**通常予約の流れ**

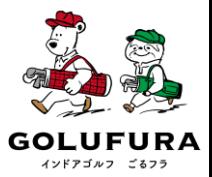

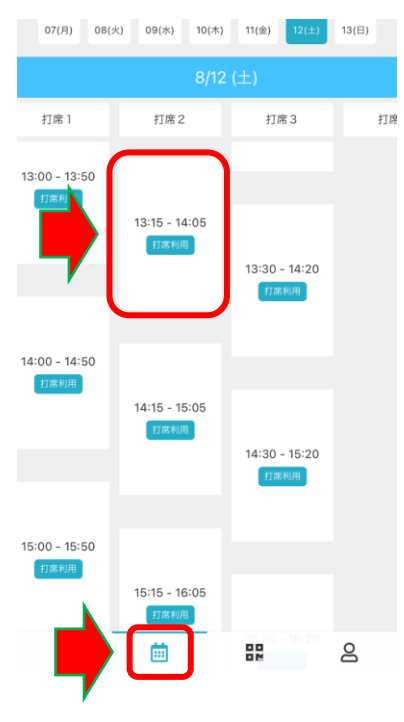

①下のカレンダーのアイコンをタップして 予約したい日時をタップ

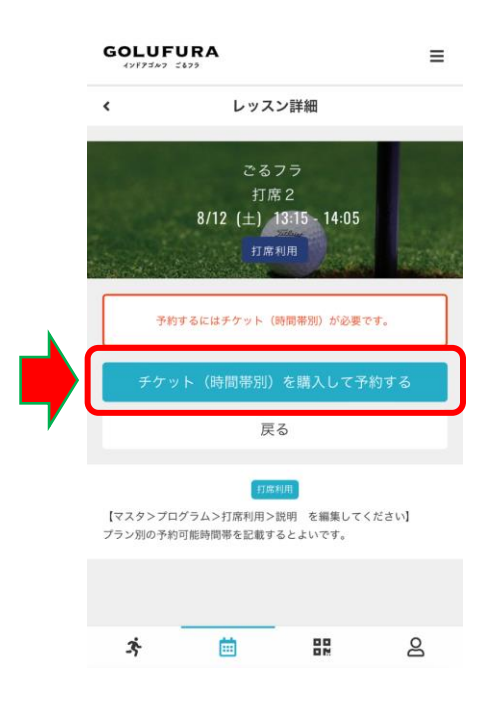

②【チケット(時間帯別)を購入して予約す る】をタップ

③ご希望のチケットを選んで【次へ】をタップ

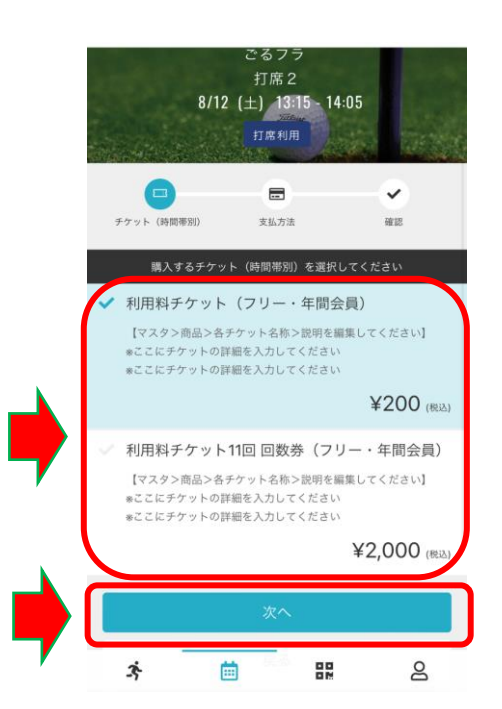

**通常予約の流れ**

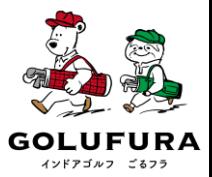

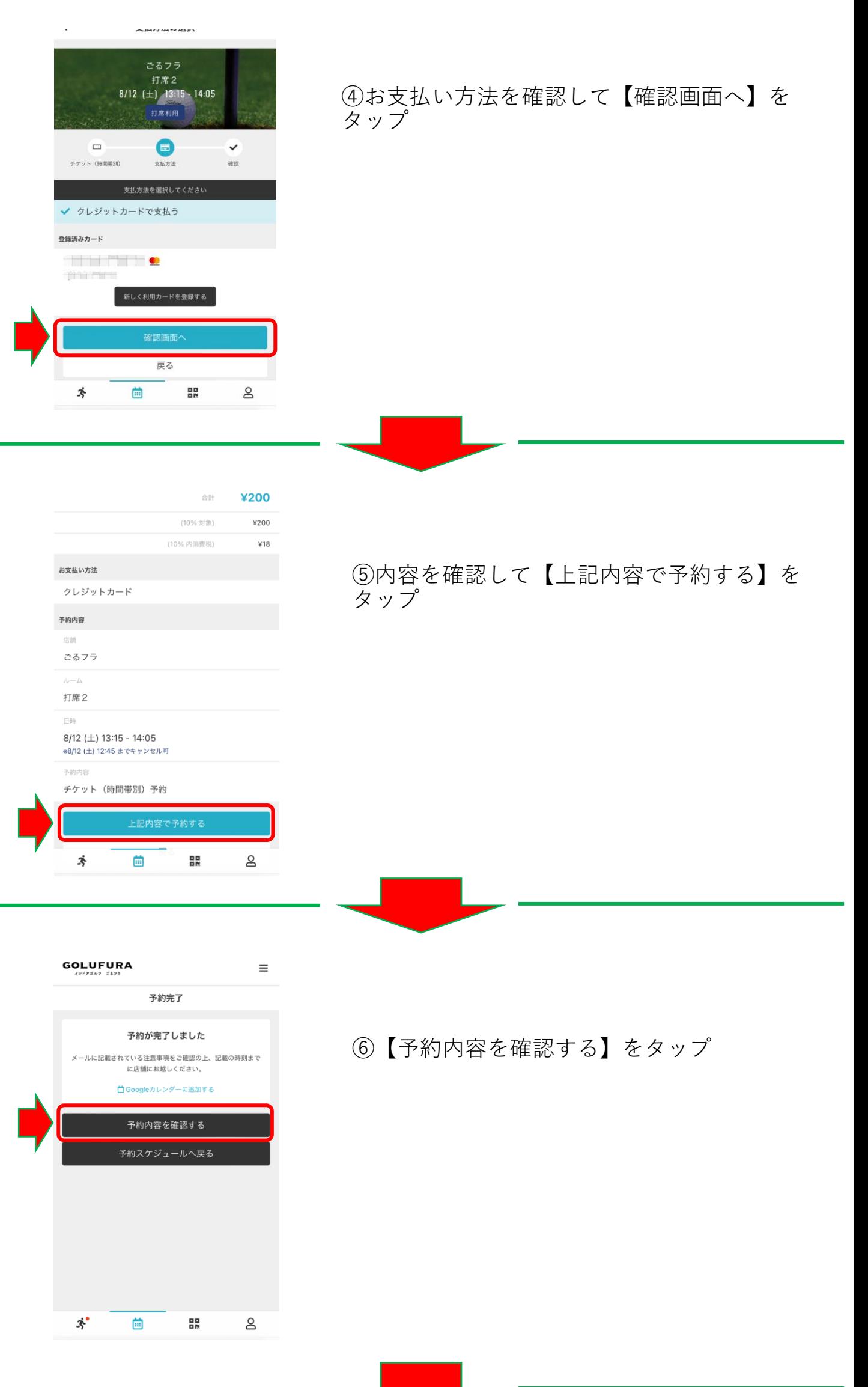

**通常予約の流れ**

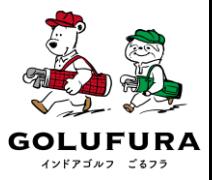

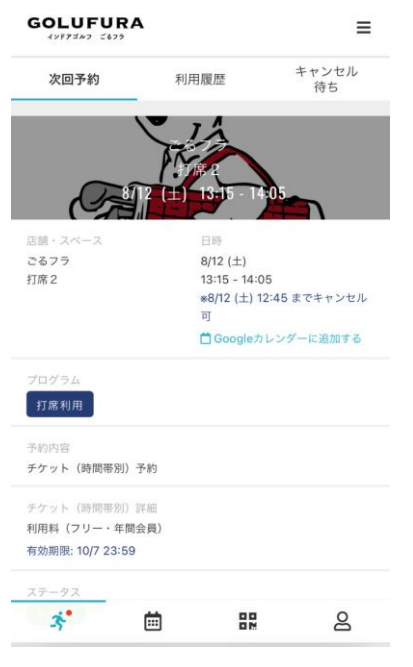

⑦左の画面が表示されたら新規登録完了

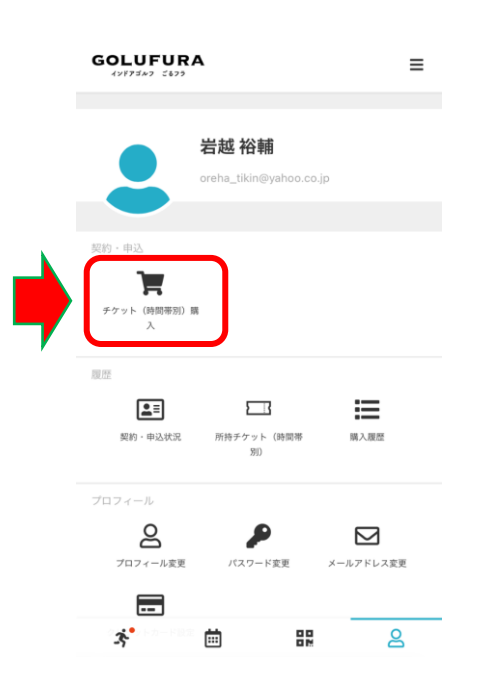

先に【チケット(時間帯別)購入】からチ ケットを購入して①の予約も可能